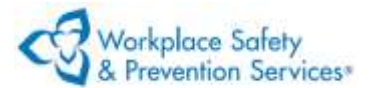

#### **How to Participate in an Adobe Connect Meeting**

This Visual Quick Start Guide for participants will help you to experience a productive and pain-free Adobe Connect session.

**IMPORTANT!** You are required to complete the Pre-Meeting System Validation steps below prior to your scheduled course date to ensure you meet the technical requirements to participate. Failure to complete these steps may impede your ability to attend the course.

# **Pre-Meeting System Validation: Test your computer**

#### **Technical Requirements**

- A **computer** with high-speed internet connection.
- A recent version of a modern browser, like Chrome, Firefox, Edge or Safari. Internet Explorer is not supported.
- 1. **Prior to the day of your session** perform the **Adobe Connect Diagnostic Test**. The Connection Test checks your computer to make sure all system requirements are met including a clear connection to Adobe Connect and bandwidth availability. To test, copy and paste this URL to your internet browser: [https://iapa.adobeconnect.com/common/help/en/support/meeting\\_test.htm](https://iapa.adobeconnect.com/common/help/en/support/meeting_test.htm)
- 2. To test your access to **Adobe Connect**, please copy and paste the **test room** link into your browser:<http://iapa.adobeconnect.com/rj46cgvgcnyf/> . If you are successful, you are ready to go!

# **Step 1 - Join your training session**

- 1. You have likely received an email with meeting access information. **To join the meeting**, copy and paste the **meeting URL** into your browser.
- 2. At the meeting entry screen, enter your **first and last name** in the *Name* field, and click **Continue**. The name entered must match your course registration.
- 3. You will be prompted to select audio and video options. Note that the video panel will not appear if video is not enabled for your session.

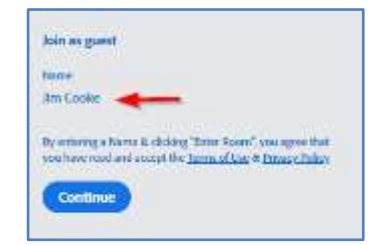

**1.** You may turn your speaker on or off, select which speaker to use, and adjust volume. **2.** You may turn your microphone on or off, select which microphone to use, and test the microphone. **3**. You may turn your webcam on or off and select which webcam to use.

The grey button to the right of the webcam device name allows the selection of a virtual background.

If prompted, allow the Adobe Connect website to use your microphone and webcam. The prompt may look different than this graphic, depending on what browser you are using.

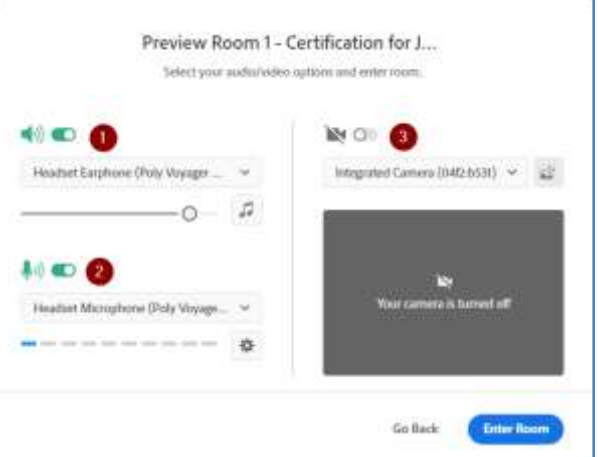

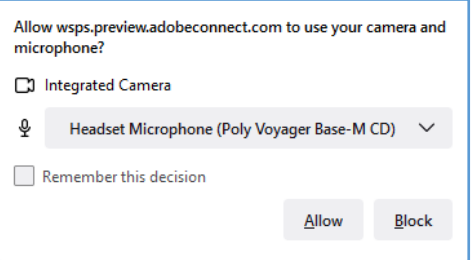

It is recommended that you use a USB-connected headset for the highest quality audio experience. This will cut down on feedback from speakers and the surrounding area. If you are not using a headset, mute your microphone when you are not talking by clicking on the microphone icon.

# **Step 2 - Configure Audio and Video**

#### **Selecting and activating your speaker**

If you have more than one speaker connected to your computer, you may click on the down-arrow next to the speaker field to view and select the available speakers. You may activate or deactivate the speaker by moving the

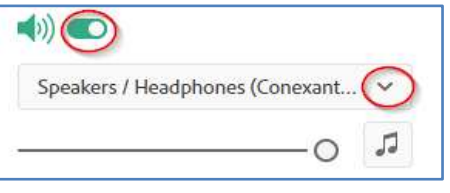

control next to the speaker icon and adjust the speaker volume with the slider.

#### **Selecting and activating your microphone**

If you have more than one microphone connected to your computer, you may choose the microphone you'd like to use. Click the down-arrow next to the microphone field and select the microphone you'd like to use with Adobe Connect. You may activate or deactivate

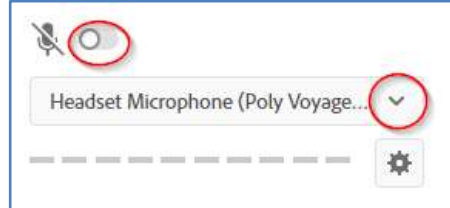

the microphone by clicking the control next to the microphone icon. If the microphone is working properly, changes in your speaking volume will show in the pattern of blue lines below the microphone device name.

#### **Selecting and activating your webcam**

**Note:** This will not appear if webcam use is not enabled for your session. If you have more than one webcam connected to your computer, you may click on the down-arrow next to the name of the webcam to select the appropriate webcam.

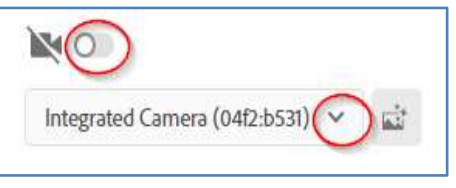

You may activate or deactivate the webcam by clicking on the control next to the webcam icon. When you activate your webcam, your video image will appear in preview so you can check your appearance and background before entering the room.

The grey icon to the right of the webcam device name allows the selection of a virtual background.

### **Step 3 - Enter the room**

After setting up your speaker, microphone, and webcam, click on **Enter Room**. Note that for some sessions, webcam and/or microphone use may not be allowed for participants, so you might not be able to activate these devices. Also note that you

may further configure your speaker, microphone, and webcam after entering the room.

If the meeting host has not yet arrived or meeting security requires the host to approve your attendance, you will be placed in a virtual waiting room.

Once the meeting host accepts you into the meeting or "unlocks" the meeting room, the meeting room interface appears.

## **In-Room Configurations and Features**

#### **Accessing audio and video configuration after entering the room**

**Speaker:** The speaker may be configured through settings on the speaker menu, which appears when you click on the down-arrow next to the speaker icon. If you have multiple speakers, you may select which speaker to use. The speaker selected is highlighted in blue and you can test the speaker and adjust volume from this menu.

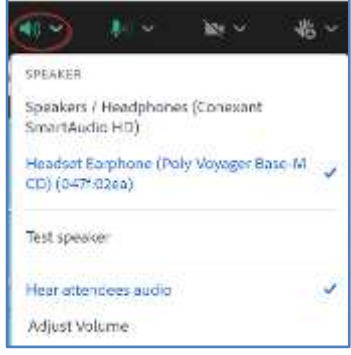

**Microphone:** The microphone may be configured through settings on the micrphone menu, which appears when you click on the down-arrow next to the microphone icon. If you have multiple microphones you may select which one to use. The microphone you have selected will be highlighted in blue and you can test and mute the microphone from this menu. The microphone can also be muted by clicking on the green microphone icon – it will turn red when muted.

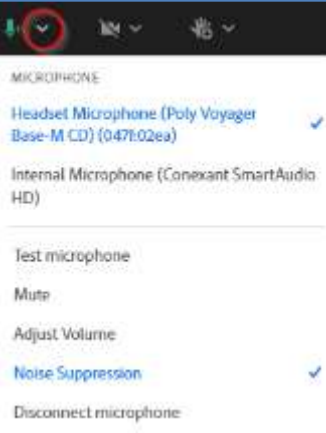

**Webcam:** The webcam may be configured through settings on the webcam menu, which appears when you click on the down-arrow next to the webcam icon. If you have multiple webcams, you may select which one to use. You can check your webcam image for proper appearance before sharing it. You can pause or stop sharing your webcam image from this menu. The webcam can be quickly stopped by clicking on the green webcam icon – it will turn grey when stopped.

**Tip: Be aware of your background.** Think about what's in your background behind you and whether it presents a professional image before you start to share your webcam.

You may click on the menu entry 'Edit video background' to select a virtual background.

## **Change your status**

Within the meeting, you can also change your status to provide feedback to the presenter.

- To change your status, click the arrow on the *Hand Icon* drop down list on the **Application Bar** and select your desired status option.
- If you select an **ACTIONS** option such as *Agree* or *Step Away*, your status remains until you choose *Clear Status*.
- If you select a **REQUESTS** option such as *Speed Up* or *Applause*, your status automatically clears itself after about three seconds.
- When you set your status, an icon appears next to your name in the **Attendees** pod and visible to the meeting Host or Instructor.

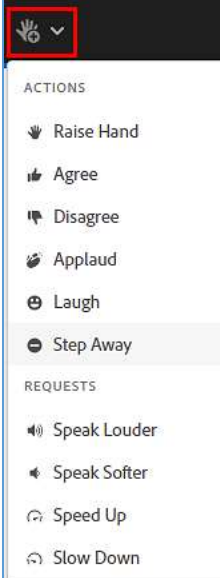

船し

Integrated Caroera (64f2-b53)

Edit video background (Beta)

**BK** Share Mg. Forest Preview - no one can see you until you

CAMERA

share your vid

## **Chat**

To send a message to everyone, simply type your message in the chat pod and click enter or click the send icon.

To send a private message to Meeting Hosts, Presenters, or Instructors, click on the '+' and select to start a Chat with Hosts or Presenters. Private chat messages show up in a separate tab to make it easy to distinguish between private and public chat messages.

Note that the instructor can pause the chat.

**Tip:** Chat is a public forum and should be used for meeting or course related discussion only.

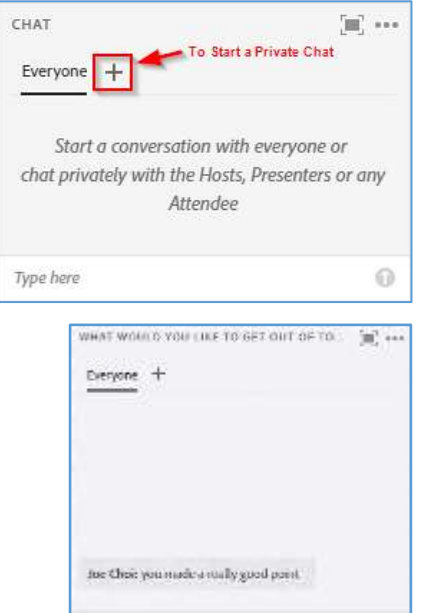

That you pour no can

# **Website not Opening?**

During the course, your instructor may launch websites from Adobe Connect. If these websites are not opening, it may be that your browser's pop-up blocker is blocking the website. A popup indicator may appear in your browser, and you may have to click it to allow pop-ups from the Adobe Connect room. What you see may be different than these graphics, depending on your browser. If this does not work, you may ask the instructor to post the website links in the Chat or email them to you.

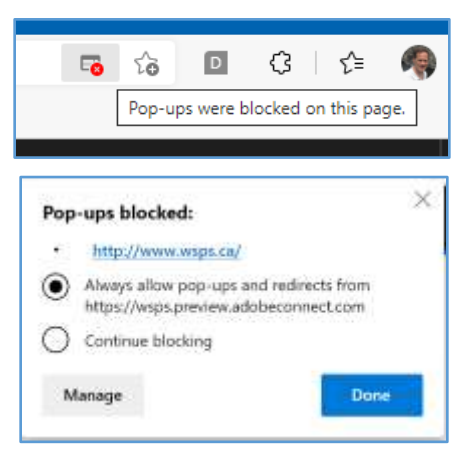

# **Tips & Troubleshooting**

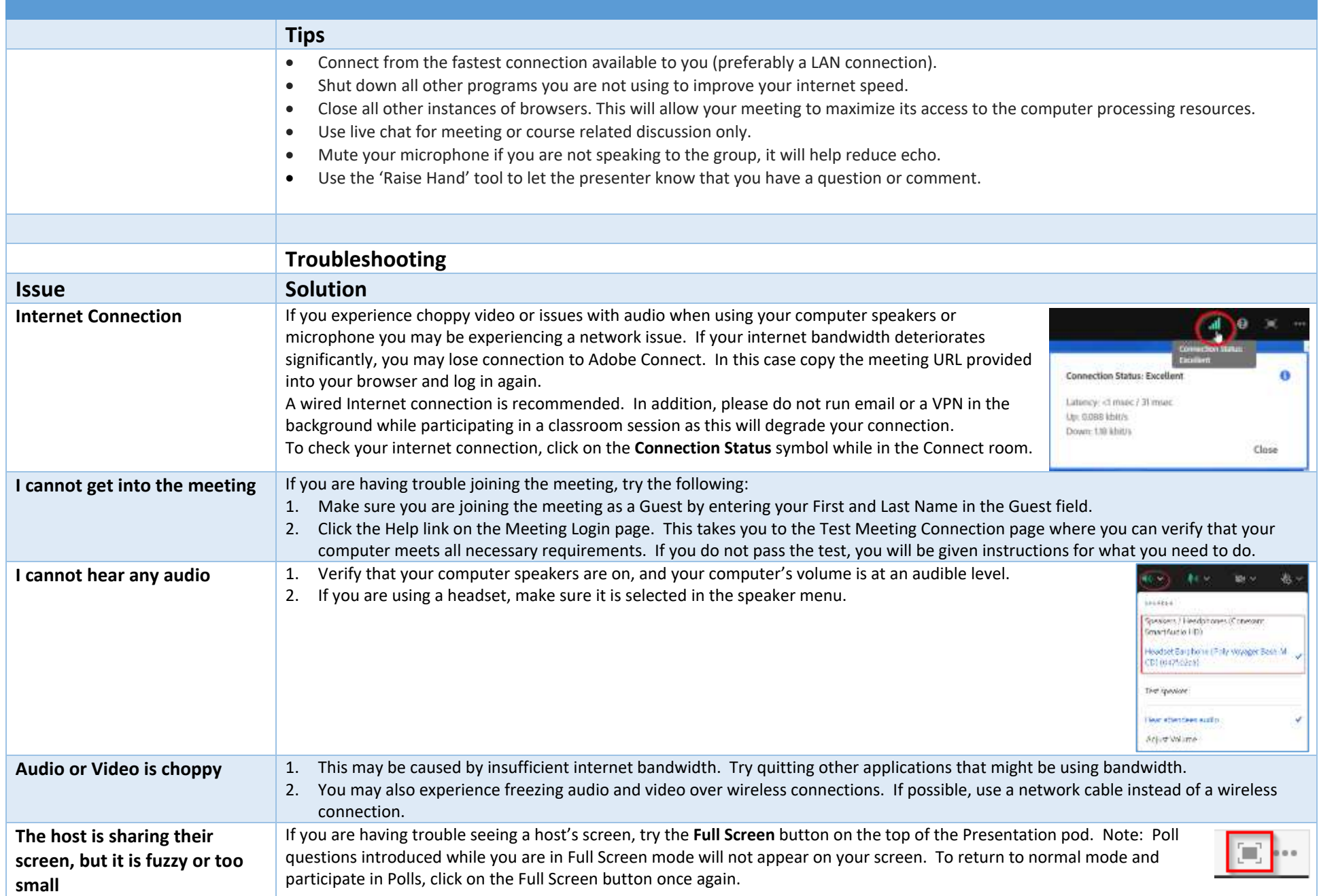

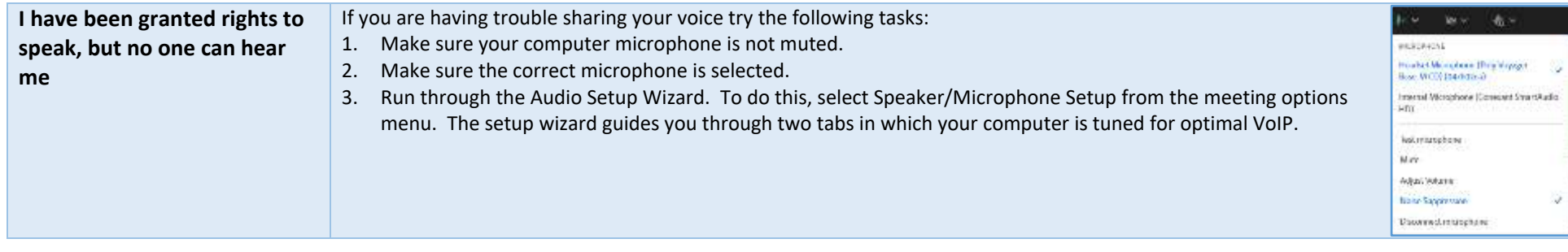